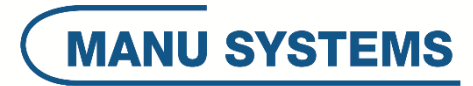

# **WORLDoFROBOTS**

# **2017**

# WOR-0048

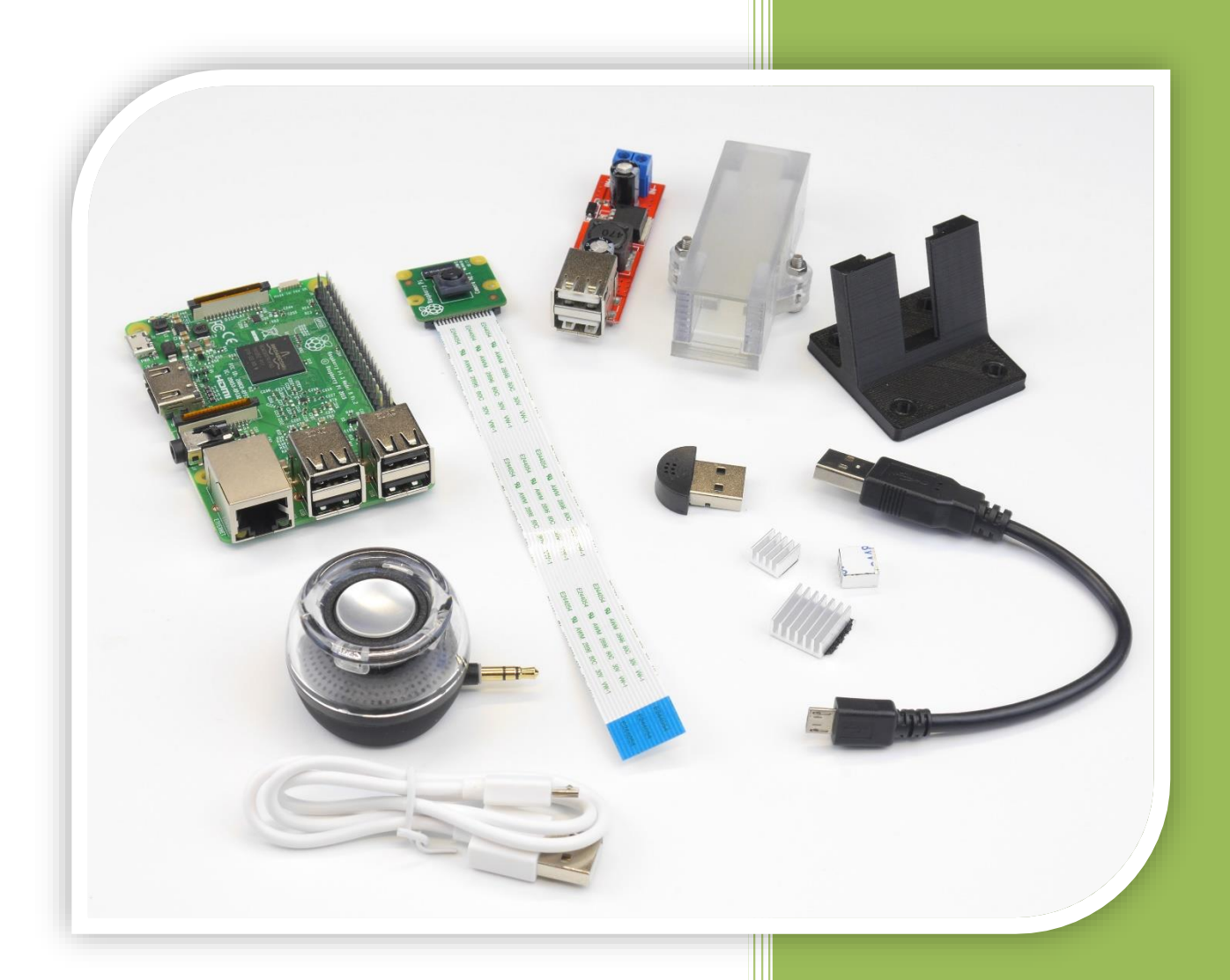

Manu Systems AG 15.12.2017 Version 0.1

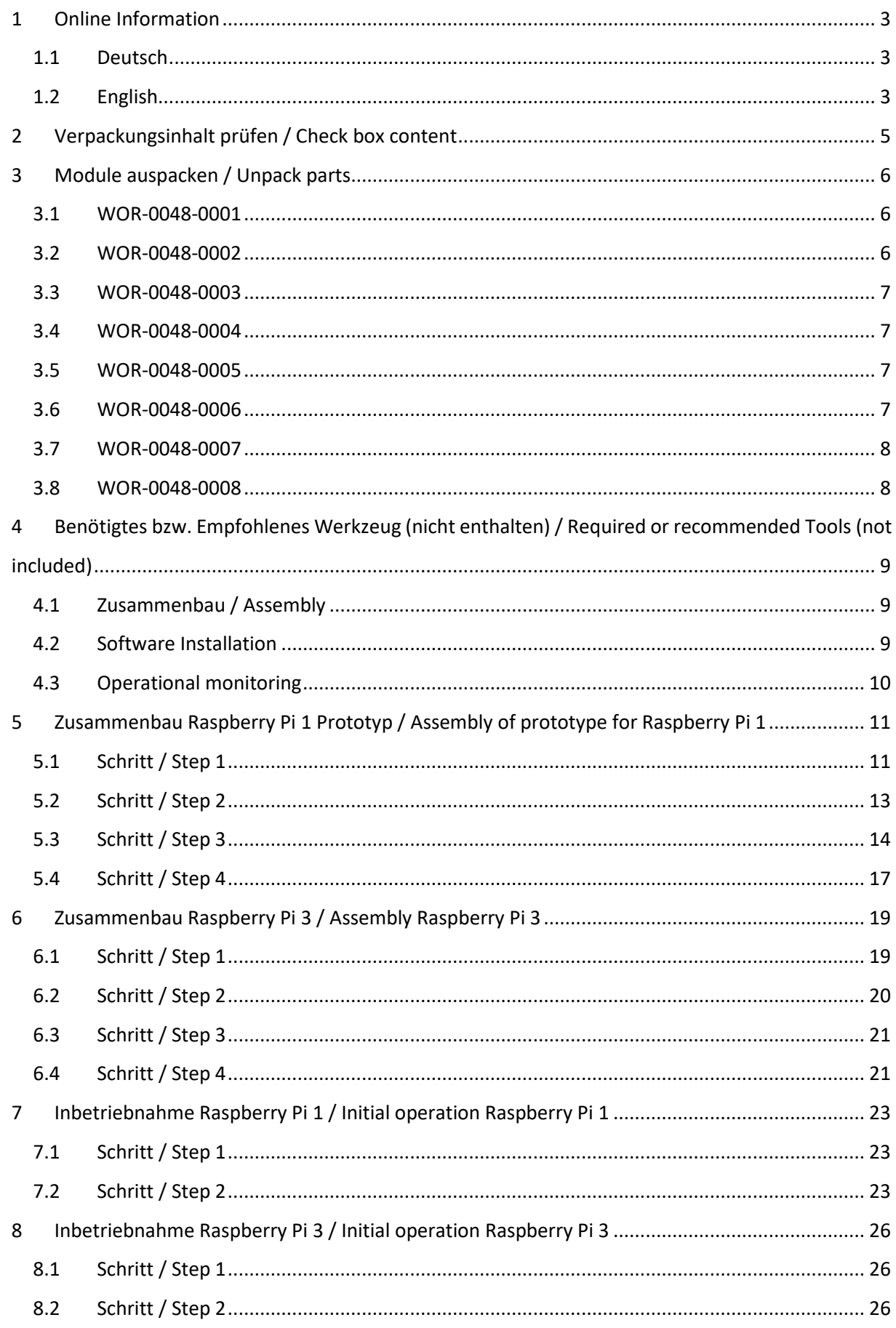

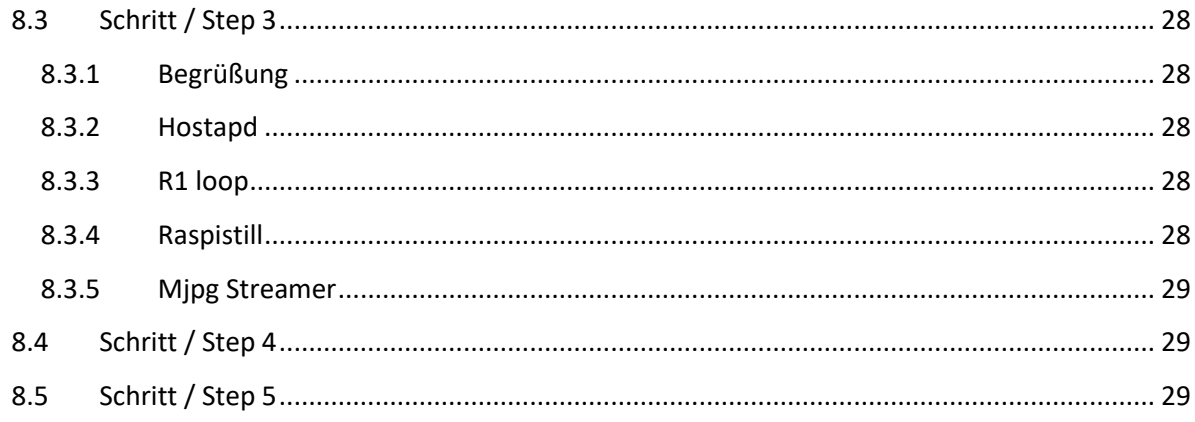

# <span id="page-2-0"></span>1 Online Information

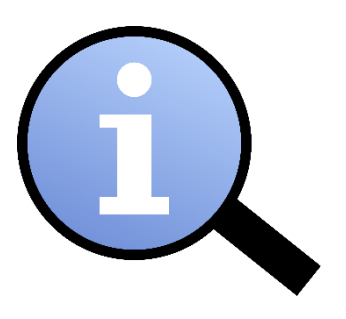

# <span id="page-2-1"></span>1.1 Deutsch

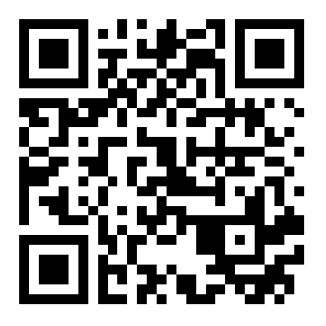

https://de.manu-systems.com/WOR-0048.shtml

# <span id="page-2-2"></span>1.2 English

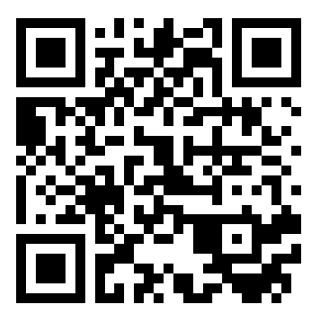

<https://en.manu-systems.com/WOR-0048.shtml>

# <span id="page-4-0"></span>**2 Verpackungsinhalt prüfen / Check box content**

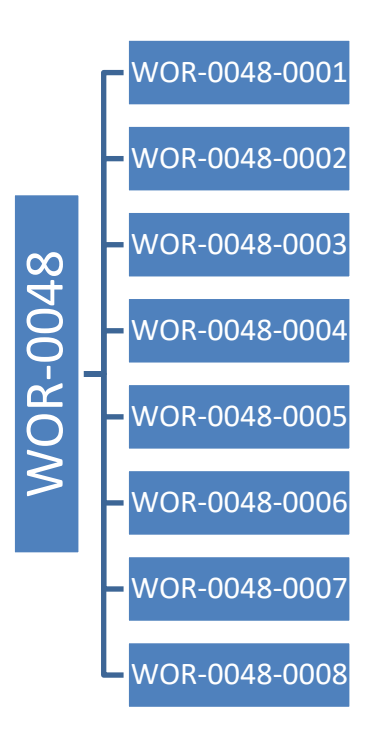

# <span id="page-5-0"></span>**3 Module auspacken / Unpack parts**

## <span id="page-5-1"></span>**3.1 WOR-0048-0001**

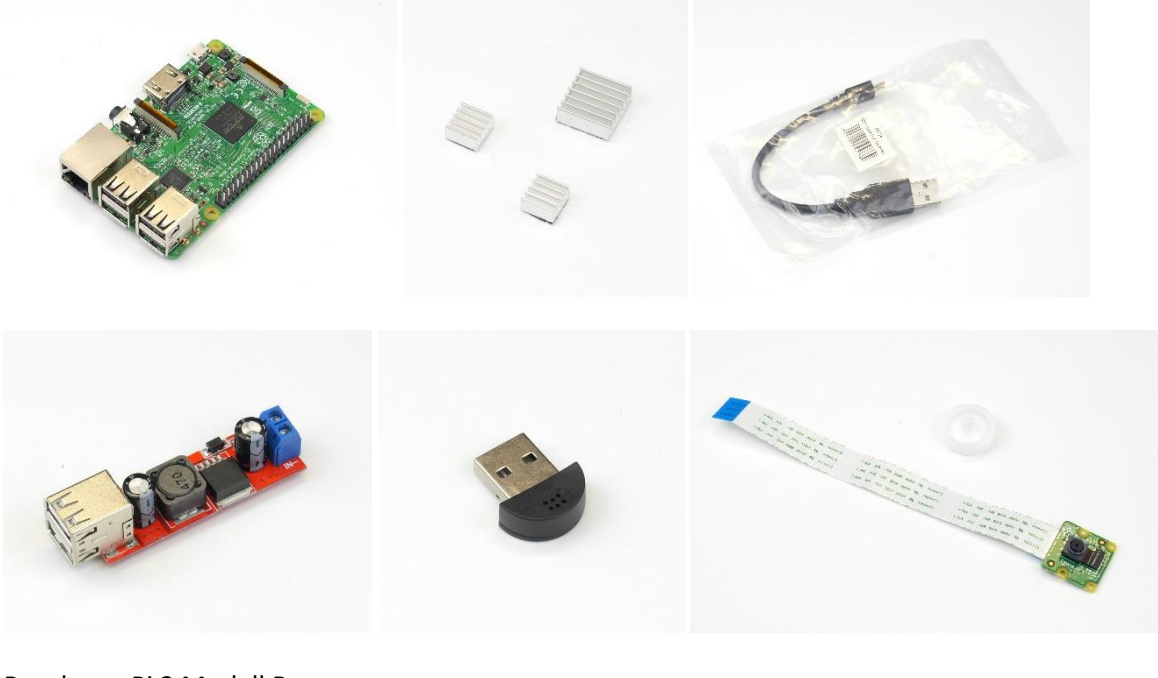

Raspberry Pi 3 Modell B 3 teiliges Kühlkörper Set für Raspberry Pi USB 2.0 Hi-Speed Kabel A Stecker – Micro B Stecker schwarz - Länge: 0,15 m Gleichspannungswandler 6 - 40V -> 5V / 3A mit 2x USB Ausgang USB Mini Mikrofon Raspberry Pi Camera Module 8MP v2.1

#### <span id="page-5-2"></span>**3.2 WOR-0048-0002**

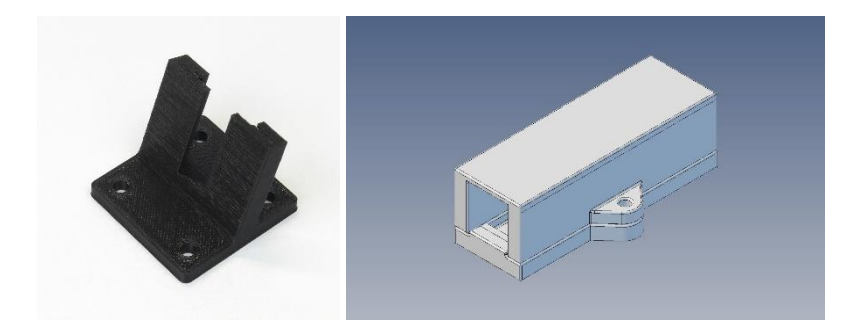

R1 Raspberry Pi Kamera Halterung II mit 19 Grad Neigungswinkel schwarz

Halterung für Spannungswandler - Unterteil

Halterung für Spannungswandler - Oberteil

Hinweise:

- Die Kamera Halterung II ist in diversen anderen Farben wie schwarz, blau, orange und Silber erhältlich. Ein Wechsel der Kamera Halterung II ist bequem möglich. Kamera Halterung II wurde für die Raspberry Pi Camera Module 8MP v2.1 entworfen.
- Für die Raspberry Pi Kamera Rev 1.3 ist eine gesonderte Kamera Halterung ebenfalls in diversen Farben, aber ohne Neigungswinkel verfügbar.

#### <span id="page-6-0"></span>**3.3 WOR-0048-0003**

Schrauben und Muttern, Edelstahl A2

#### <span id="page-6-1"></span>**3.4 WOR-0048-0004**

Distanzhülsen, i.d.R. Edelstahl, alternativ möglich: verzinkt

#### <span id="page-6-2"></span>**3.5 WOR-0048-0005**

Fahrzeugleitungen und Verbindungskabel

#### <span id="page-6-3"></span>**3.6 WOR-0048-0006**

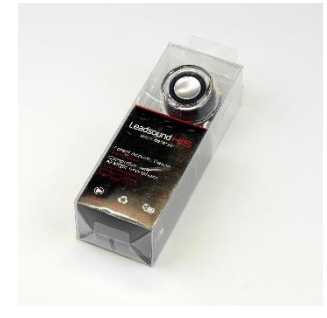

2017 Neu Mini HiFi 3.5mm Speaker Lautsprecher Crystal für Handy & Tablet 3.5mm Plug 3W Tragbar 8 Stunden Schwarz

#### <span id="page-7-0"></span>**3.7 WOR-0048-0007**

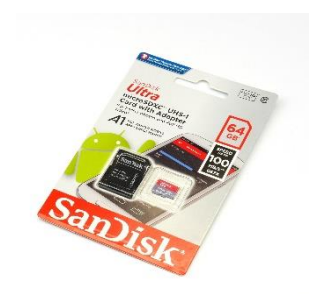

SanDisk Ultra UHS-I Micro-SDHC Speicherkarte 64 GB A1 Standard, Speed up to 100 MB/s 667x

oder

SanDisk Extreme Plus microSDXC UHS-1 Card with Adapter 64 GB up to 80 MB/s 533x

#### <span id="page-7-1"></span>**3.8 WOR-0048-0008**

Raspbian

WoR Software

- <span id="page-8-0"></span>**4 Benötigtes bzw. Empfohlenes Werkzeug (nicht enthalten) / Required or recommended Tools (not included)**
- <span id="page-8-1"></span>**4.1 Zusammenbau / Assembly**

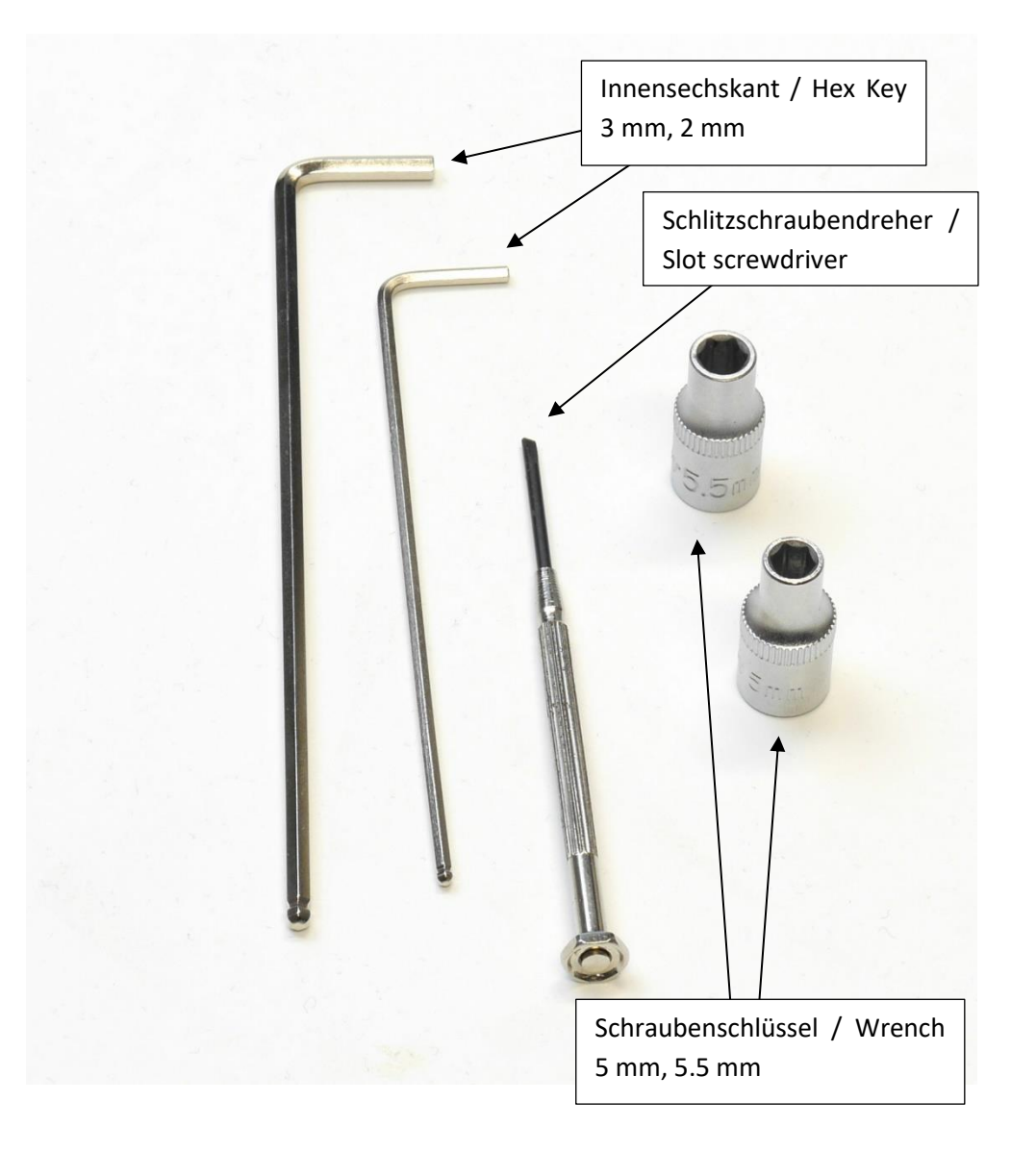

# <span id="page-8-2"></span>**4.2 Software Installation**

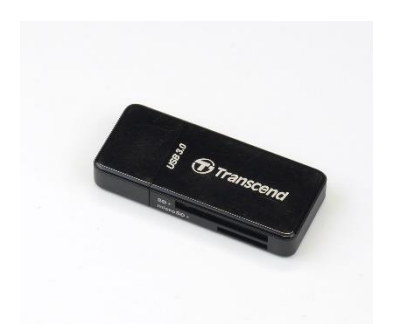

# <span id="page-9-0"></span>**4.3 Operational monitoring**

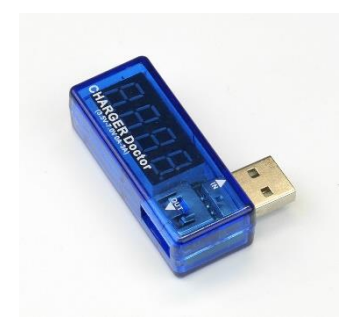

# <span id="page-10-0"></span>**5 Zusammenbau Raspberry Pi 1 Prototyp / Assembly of prototype for Raspberry Pi 1**

# <span id="page-10-1"></span>**5.1 Schritt / Step 1**

WOR-0012 nach Anleitung [\(http://de.manu-systems.com/WOR-0012.shtml\)](http://de.manu-systems.com/WOR-0012.shtml) aufbauen, zusätzlich den DC/DC-Wandler mit Anschlüssen 1X2 (schwarz) und 1X5 (rot) verbinden.

Assemble WOR-0012 according to [http://en.manu-systems.com/WOR-0012.shtml,](http://en.manu-systems.com/WOR-0012.shtml) additionally connect DC/DC-Converter with connectors 1X2 (black) and 1X5 (red).

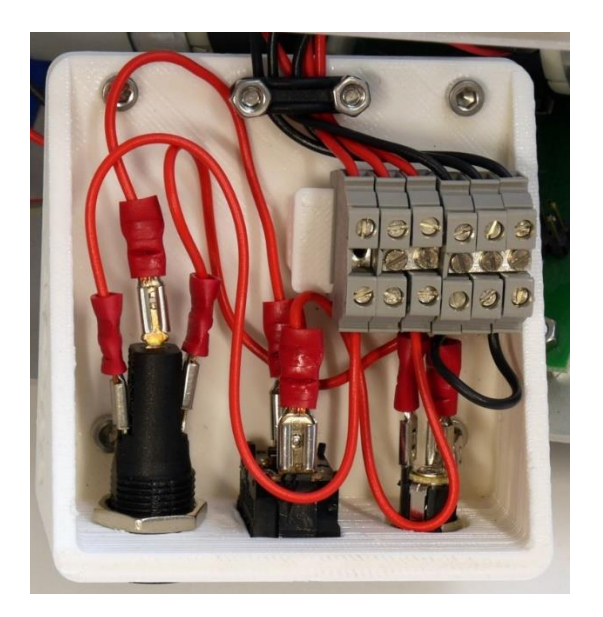

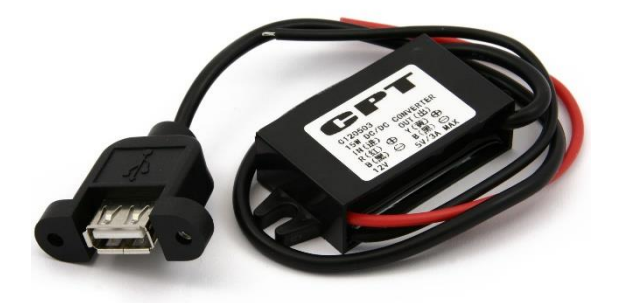

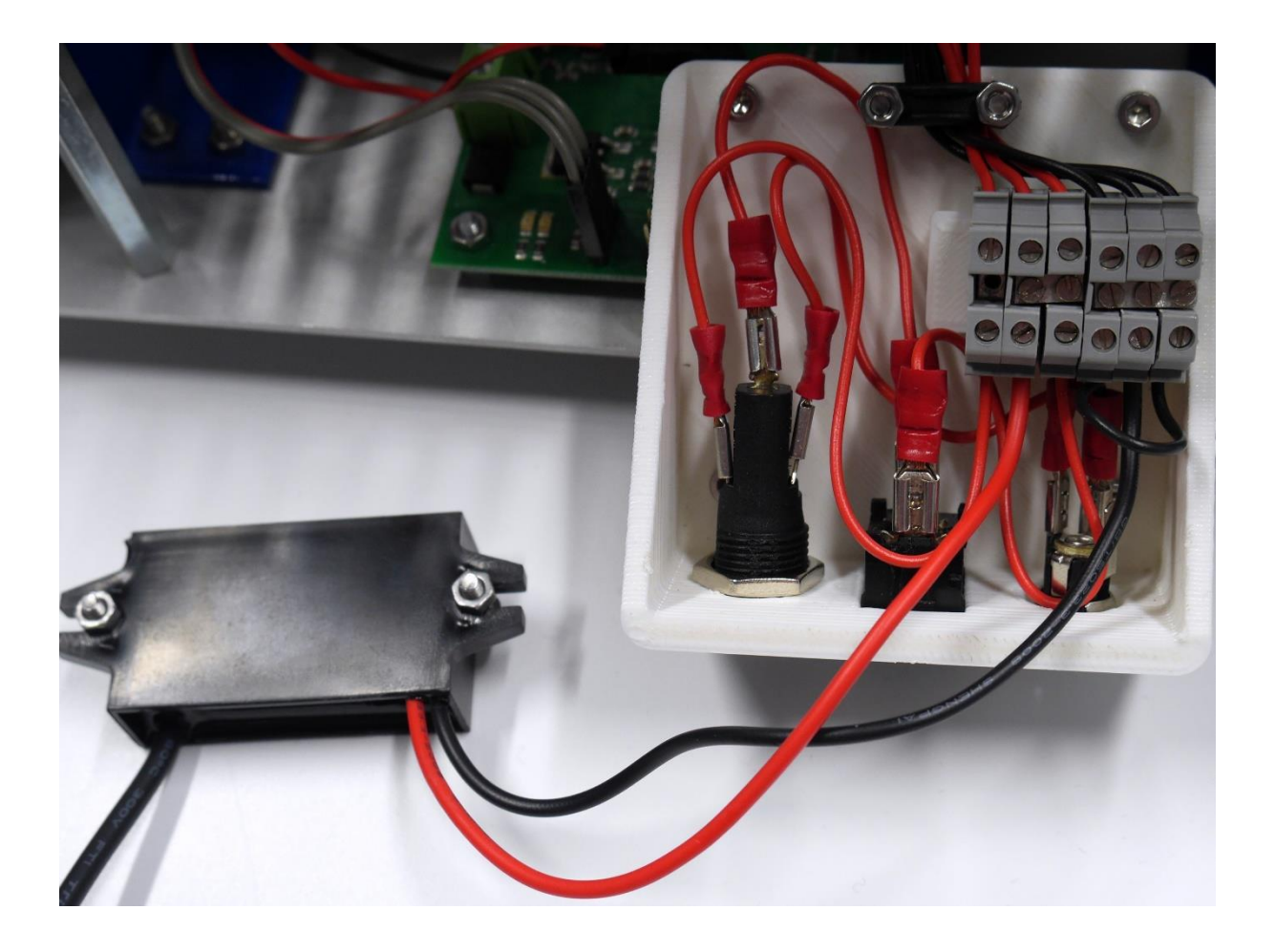

# <span id="page-12-0"></span>**5.2 Schritt / Step 2**

Den DC/DC-Wandler an der Sensorplatte befestigen.

Attach DC/DC-Converter to sensor plate.

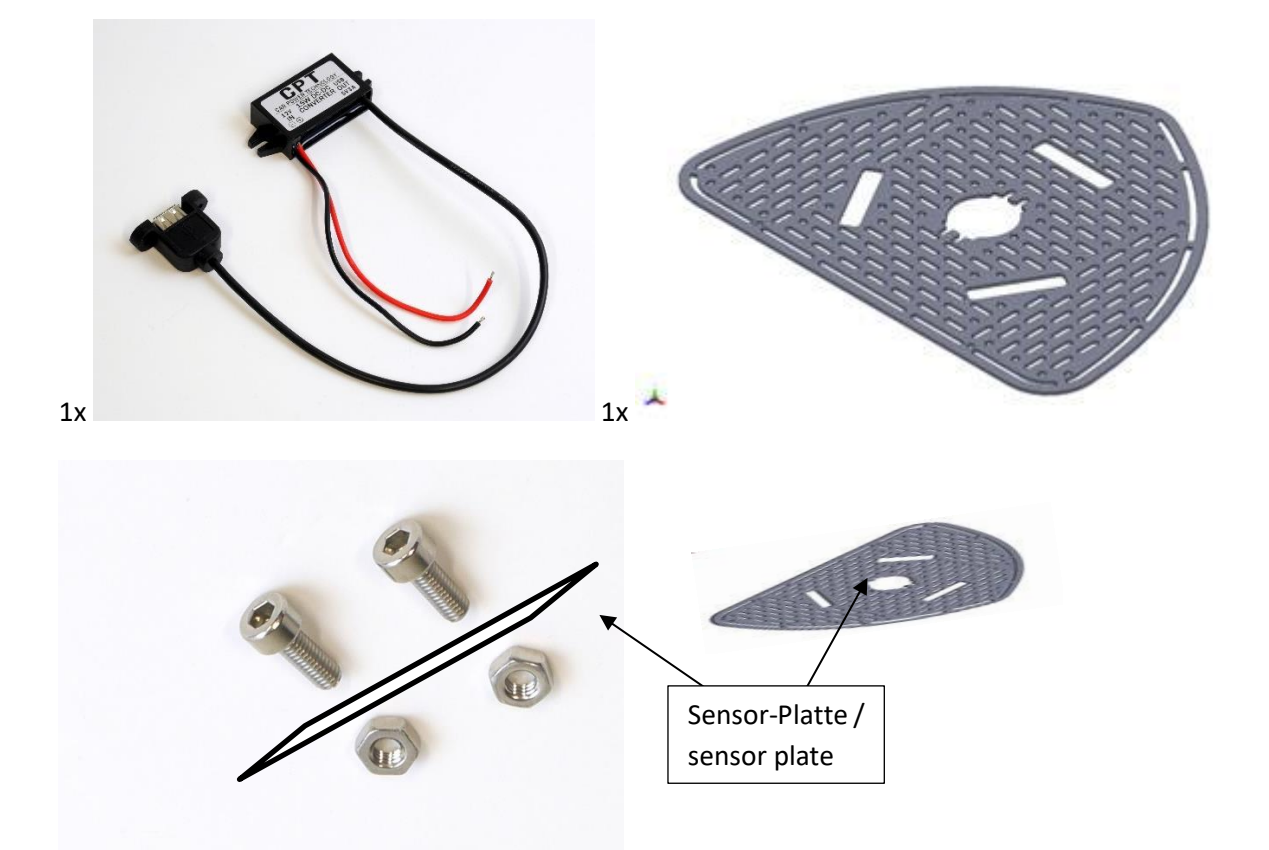

Empfohlener Einbauort / Recommended location

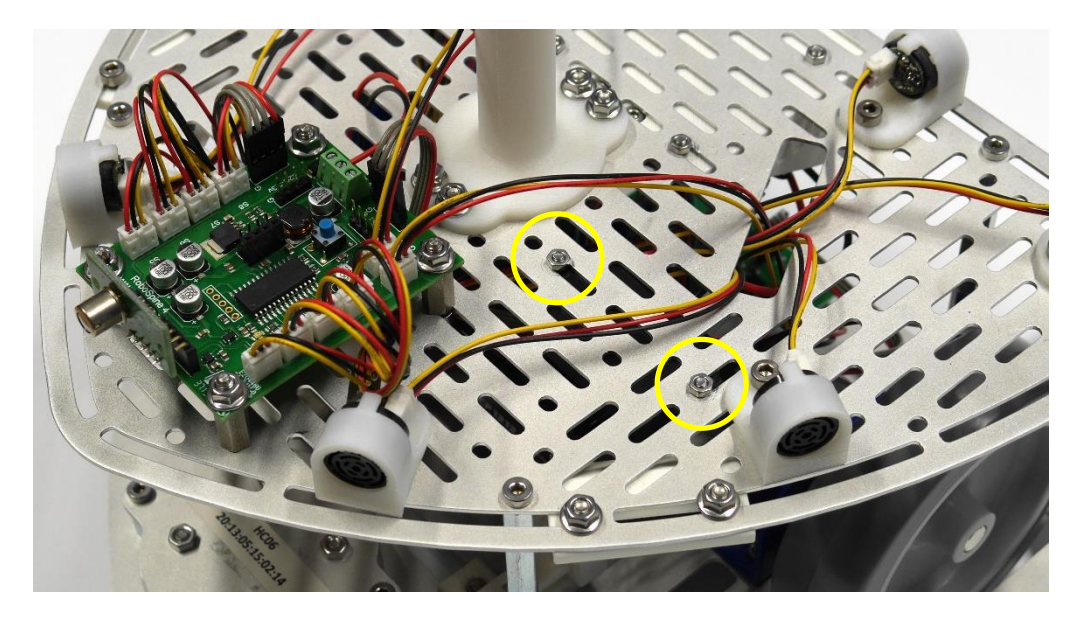

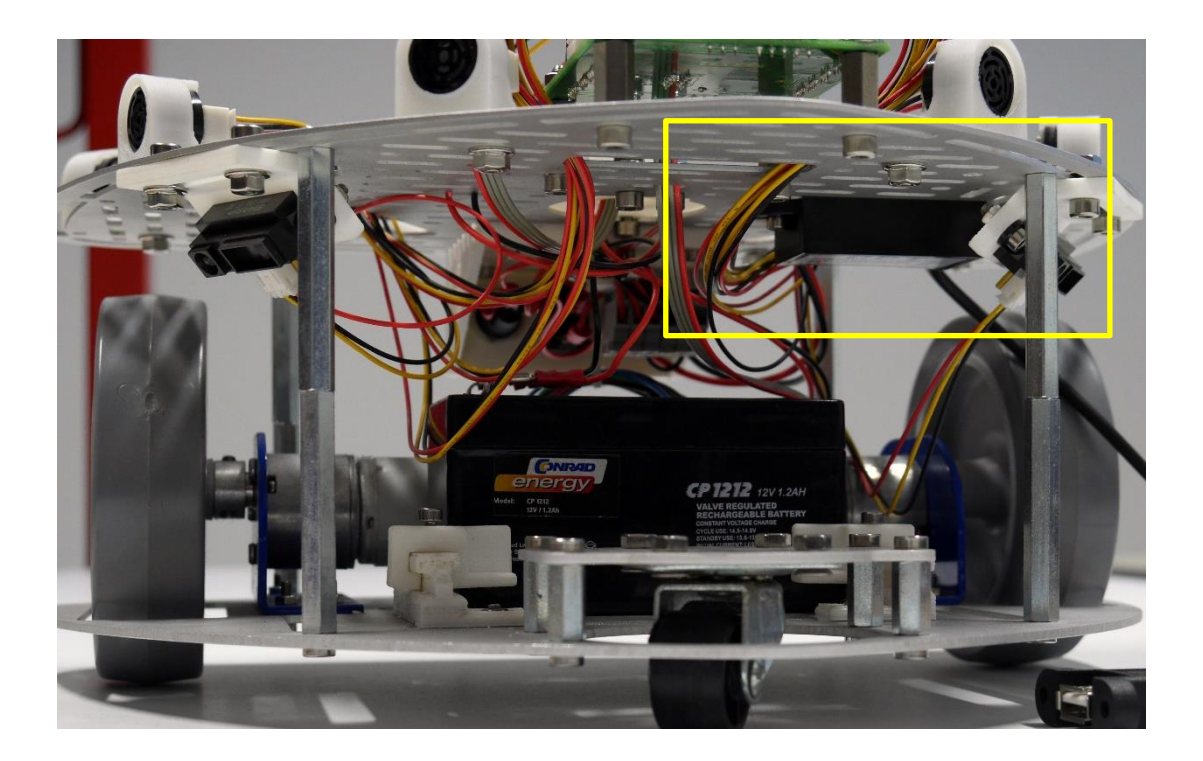

# <span id="page-13-0"></span>**5.3 Schritt / Step 3**

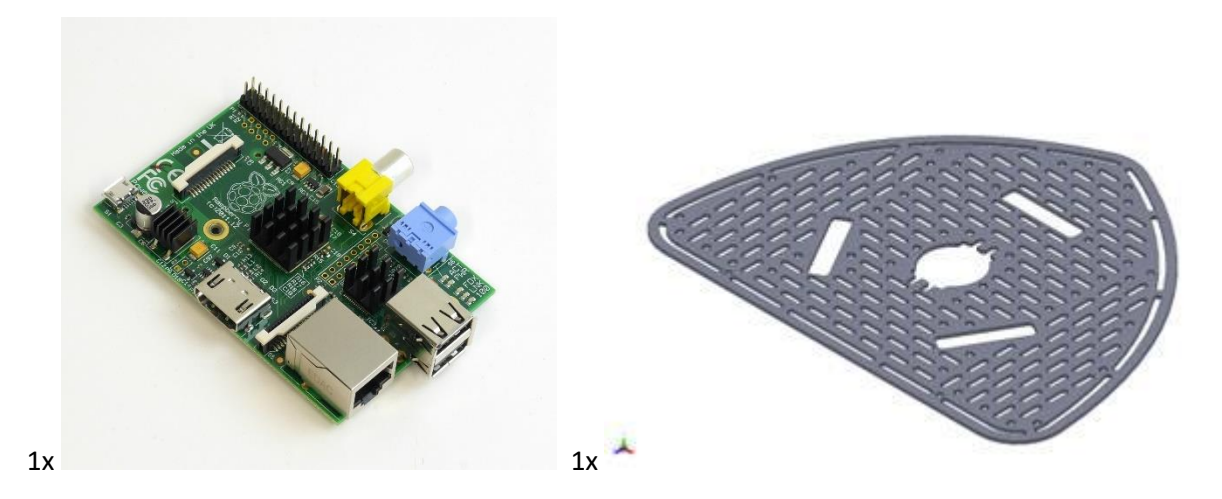

Raspberry Pi an gewünschter Position z.B. Spitze des R1 unter der Sensorplatte befestigen mit Leiterplatten Abstandshalter M2,5x8mm.

Mount Raspberry Pi on desired position for example at the front of R1 below the sensor plate using PCB board distance pieces M2,5x8mm.

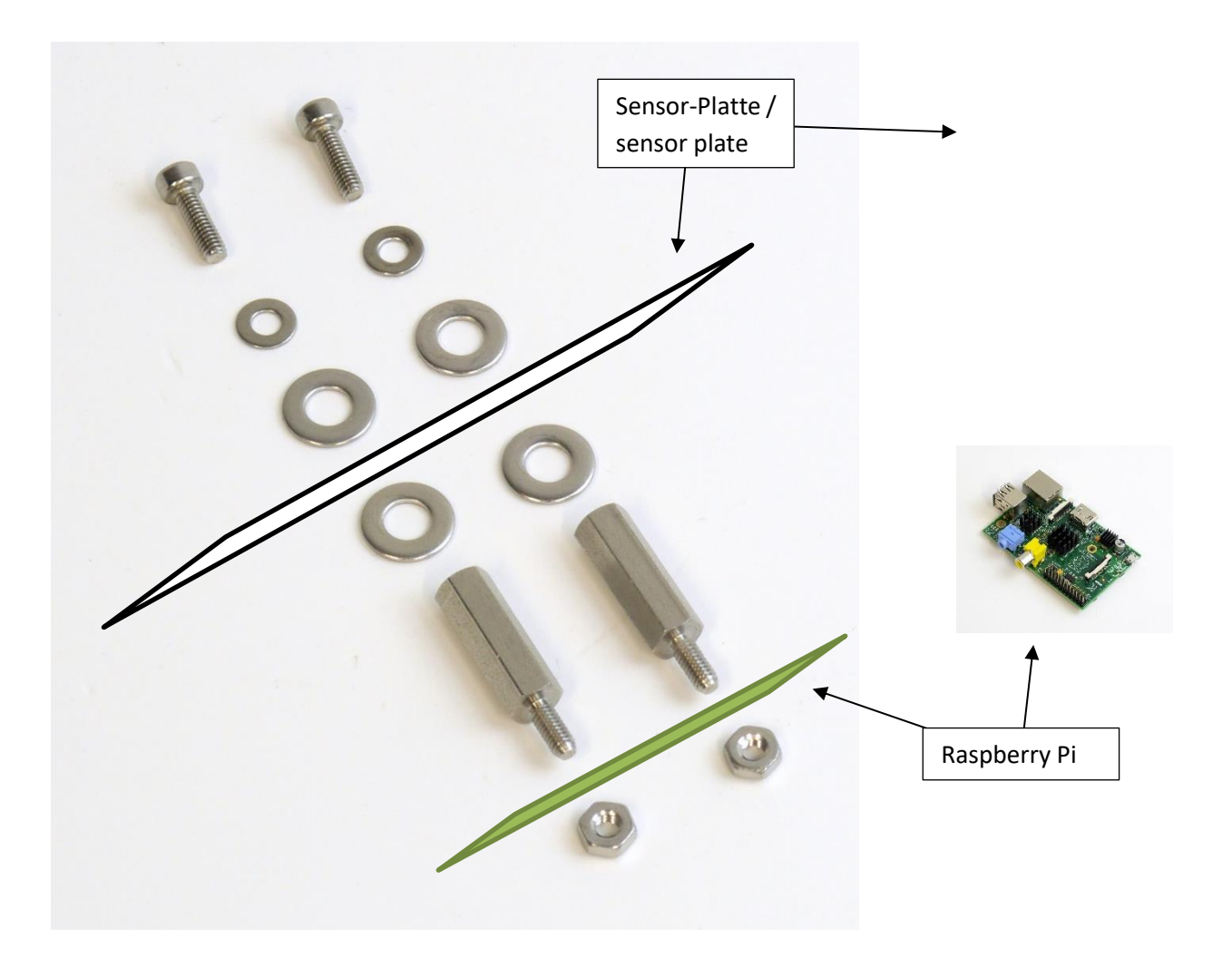

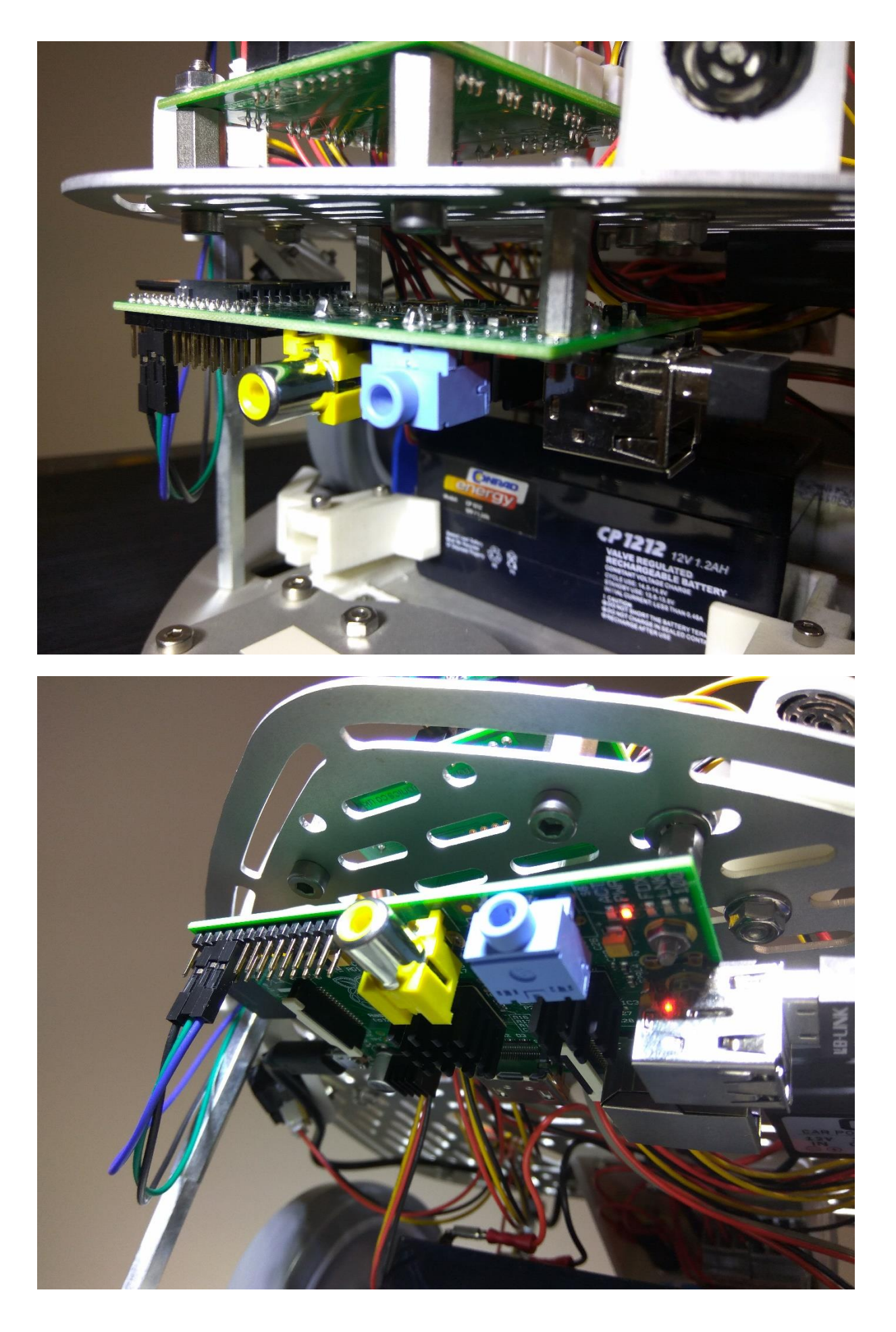

# <span id="page-16-0"></span>**5.4 Schritt / Step 4**

Serielle Verbindung / serial connection:

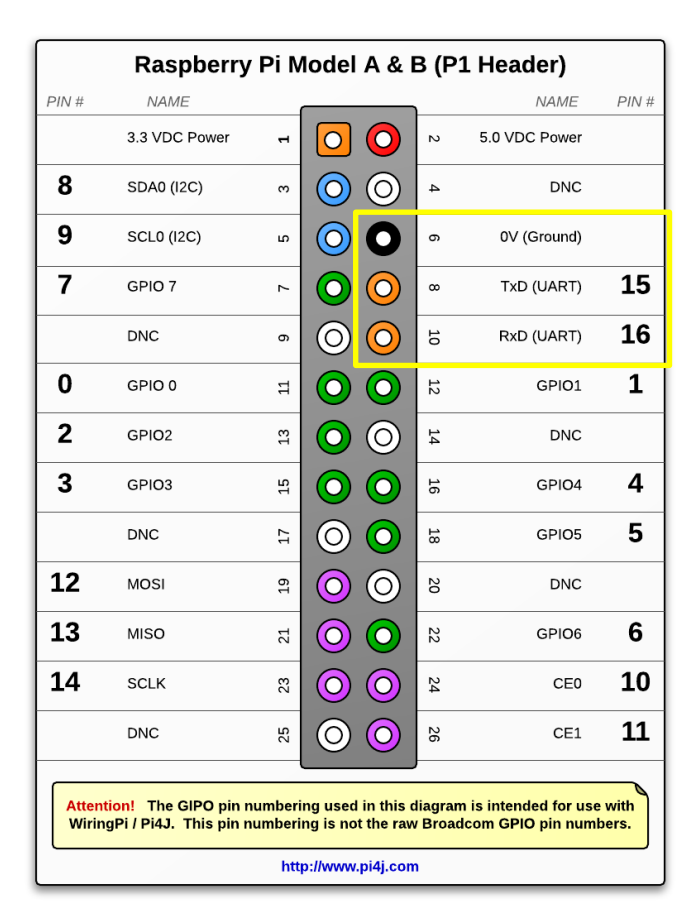

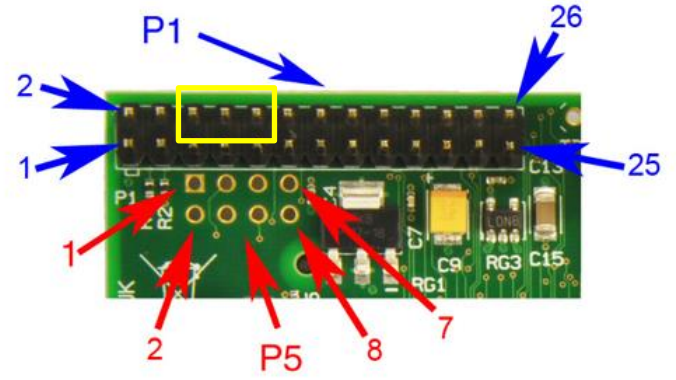

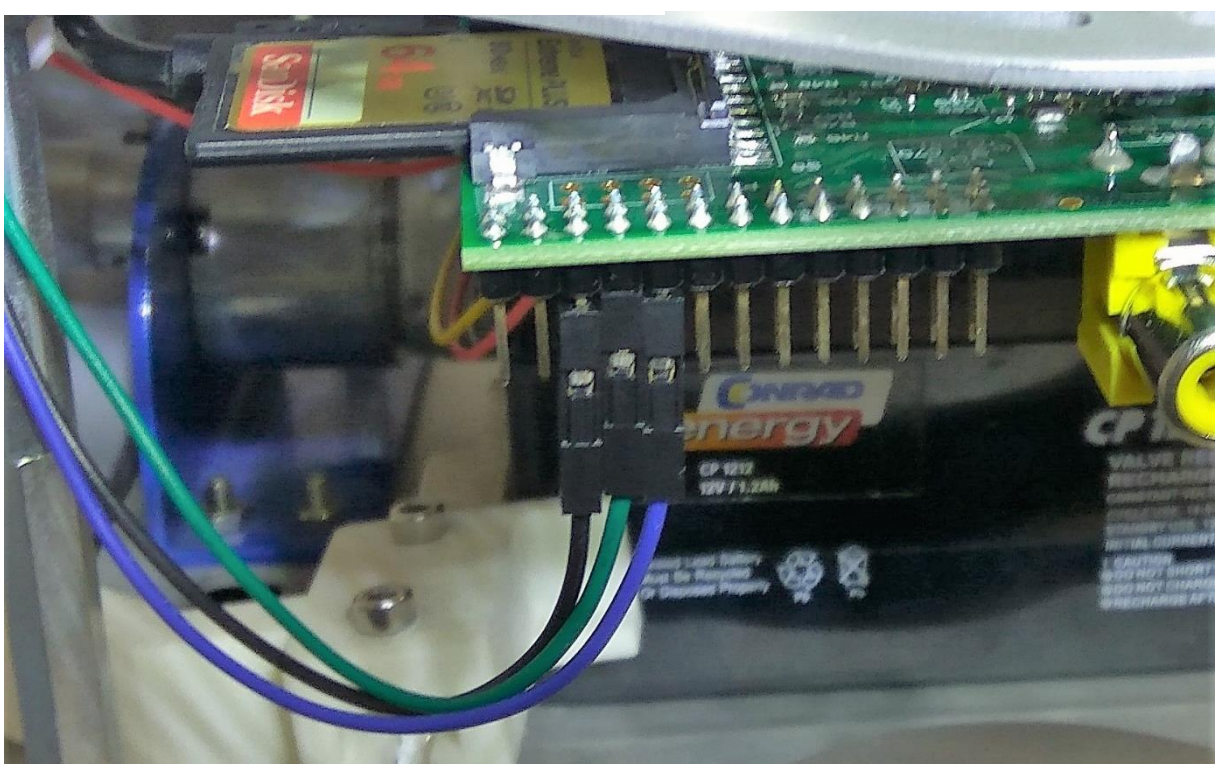

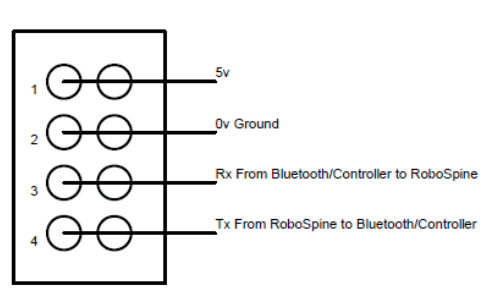

Controller/Bluetooth connections on central socket/pin header<br>Pin 4 is nearest the coil

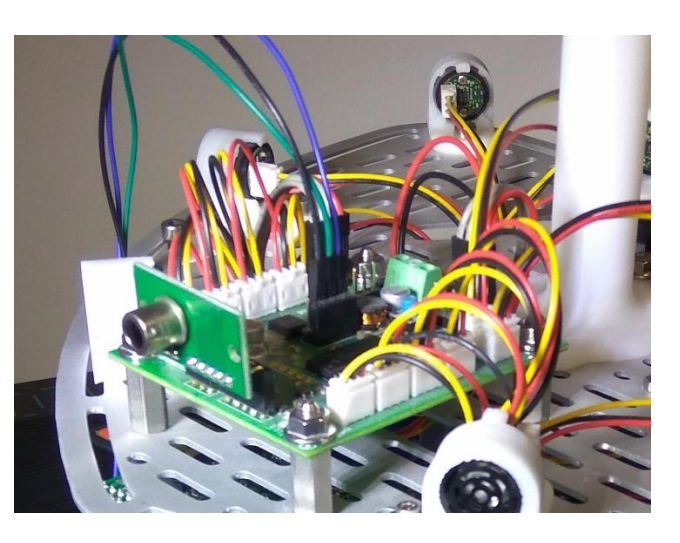

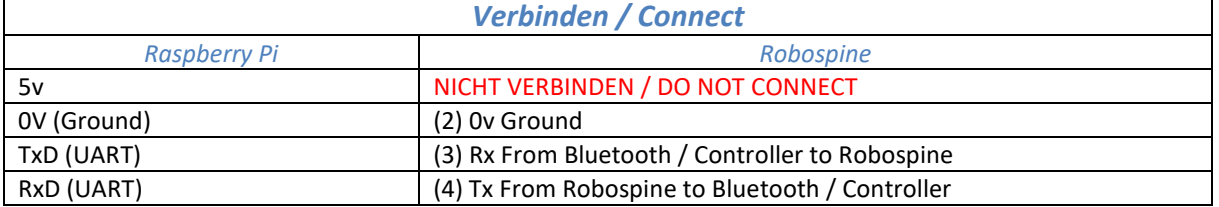

# <span id="page-18-0"></span>**6 Zusammenbau Raspberry Pi 3 / Assembly Raspberry Pi 3**

Der Zusammenbau des R1 mit dem Raspberry Pi 3 erfolgt ähnlich wie bei R1 Prototyp mit Raspberry Pi 1. Verbesserung sind:

- Ausrichtung der USB Slots nach vorne, so dass das Mikrofon und der Lautsprecher bequem angebracht werden können.
- Mit 4 Distanzhülsten statt nur 2 kann der Abstand vergrößert werden, so dass der Lautsprecher nach oben zum Menschen ausgerichtet werden kann.
- Die Konstruktionshöhe des R1 wurde erhöht, um einen leichten und schnellen Austausch des Akkus zu ermöglichen.
- Ein anderer, schneller lieferbarer Spannungstransformator mit zwei USB Ausgängen wurde gewählt und durch ein eigenes Gehäuse systemintegriert.

The Assembly of R1 with Raspberry Pi 3 is quite similar to the R1 prototype with Raspberry Pi 1. Improvements are:

- The Raspberry Pi 3 can be mounted with the USB slots towards the front, which allows easy attachment of the microphone and the speaker.
- With 4 instead of 2 spacers the speaker can be adjusted towards humans.
- The R1 construction height was increased to allow easy and fast change of batteries.
- A different, faster available voltage converter with two USB Output was chosen and system integrated through a WoR housing.

# <span id="page-18-1"></span>**6.1 Schritt / Step 1**

WOR-0012 nach Anleitung [\(http://de.manu-systems.com/WOR-0012.shtml\)](http://de.manu-systems.com/WOR-0012.shtml) aufbauen, zusätzlich den DC/DC-Wandler mit Anschlüssen Minus an 1X2 (schwarzes Kabel benutzen) und Plus an 1X5 (rotes Kabel benutzen) verbinden.

Assemble WOR-0012 according to [http://en.manu-systems.com/WOR-0012.shtml,](http://en.manu-systems.com/WOR-0012.shtml) additionally connect DC/DC-Converter with connectors Negative to 1X2 (use black wire) and Positive to 1X5 (use black wire).

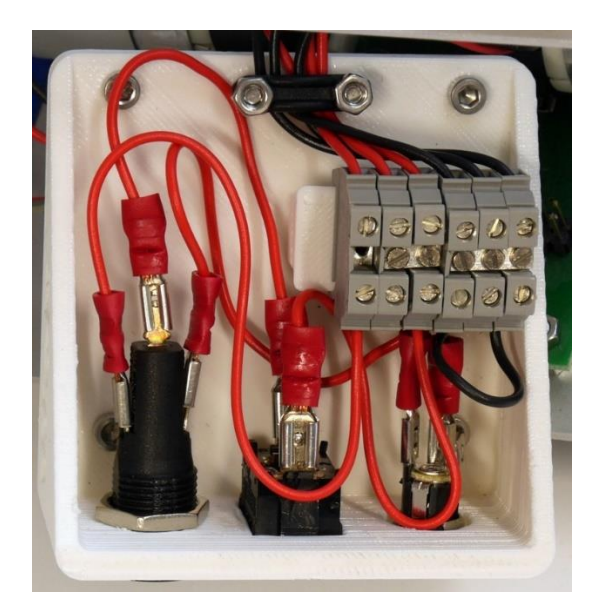

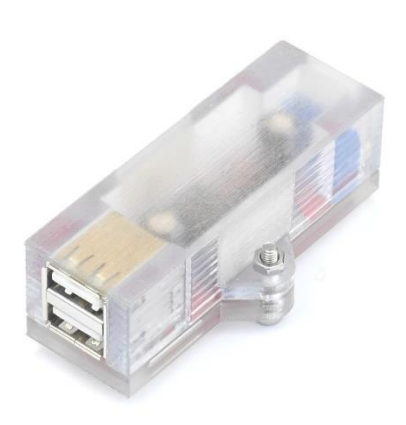

# <span id="page-19-0"></span>**6.2 Schritt / Step 2**

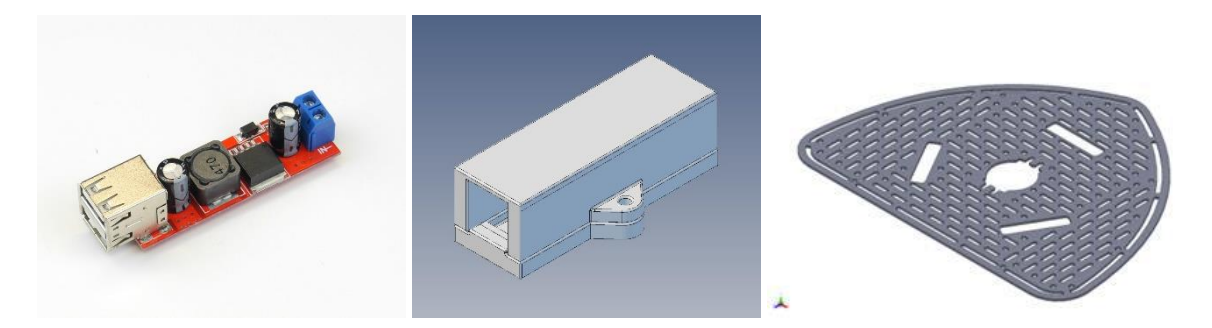

Den DC/DC-Wandler an der Sensorplatte befestigen.

Attach DC/DC-Converter to sensor plate.

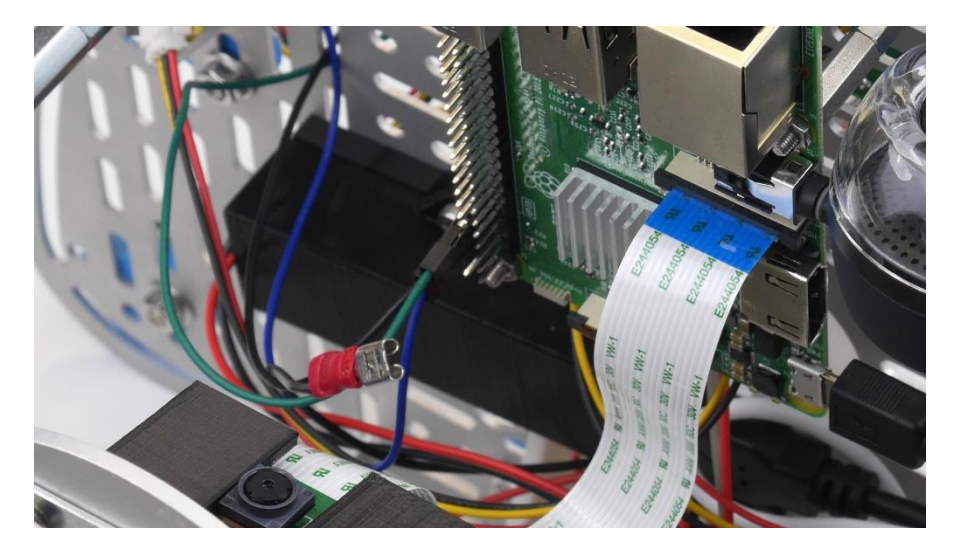

# <span id="page-20-0"></span>**6.3 Schritt / Step 3**

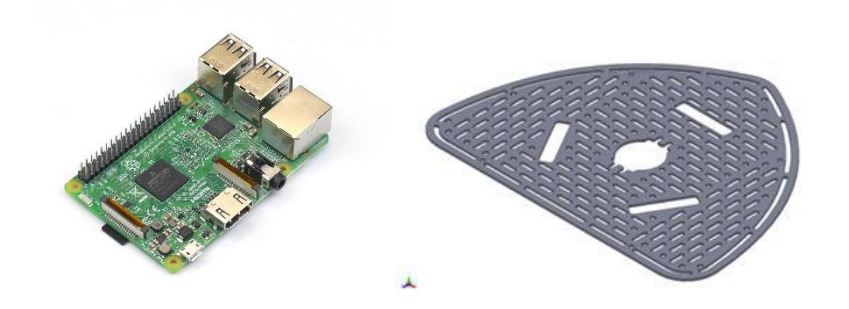

Raspberry Pi 3 an gewünschter Position z.B. Spitze des R1 unter der Sensorplatte befestigen mit vier Stück Leiterplatten Abstandshalter M2,5x8mm.

Mount Raspberry Pi 3 on desired position for example at the front of R1 below the sensor plate using four pieces of PCB board distance pieces M2,5x8mm.

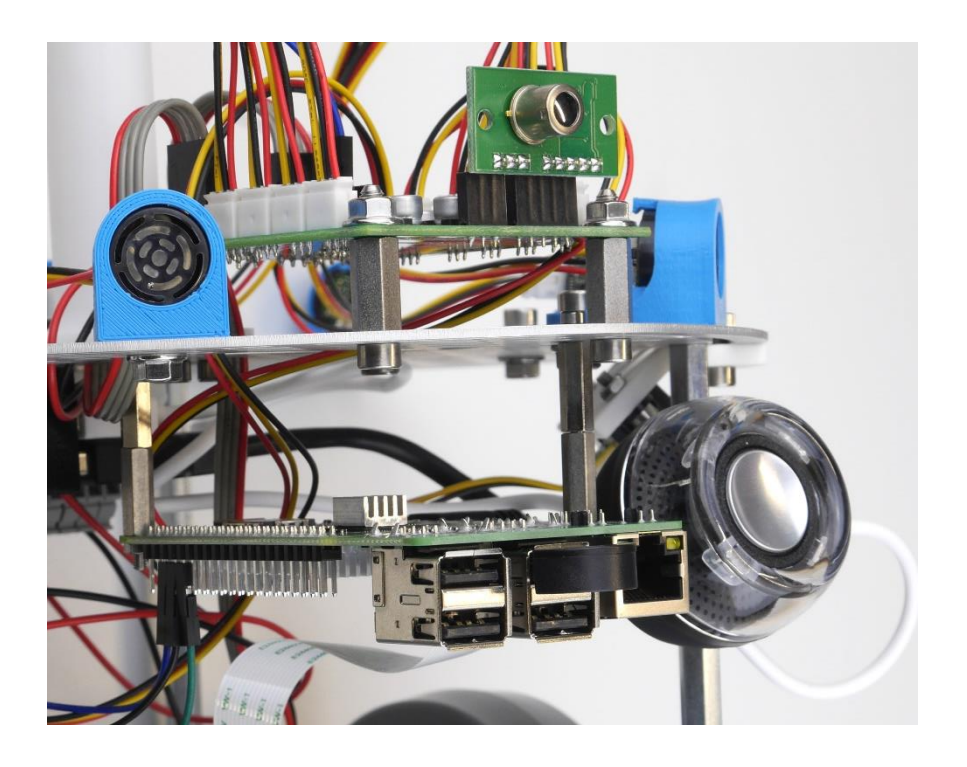

# <span id="page-20-1"></span>**6.4 Schritt / Step 4**

Serielle Verbindung / serial connection:

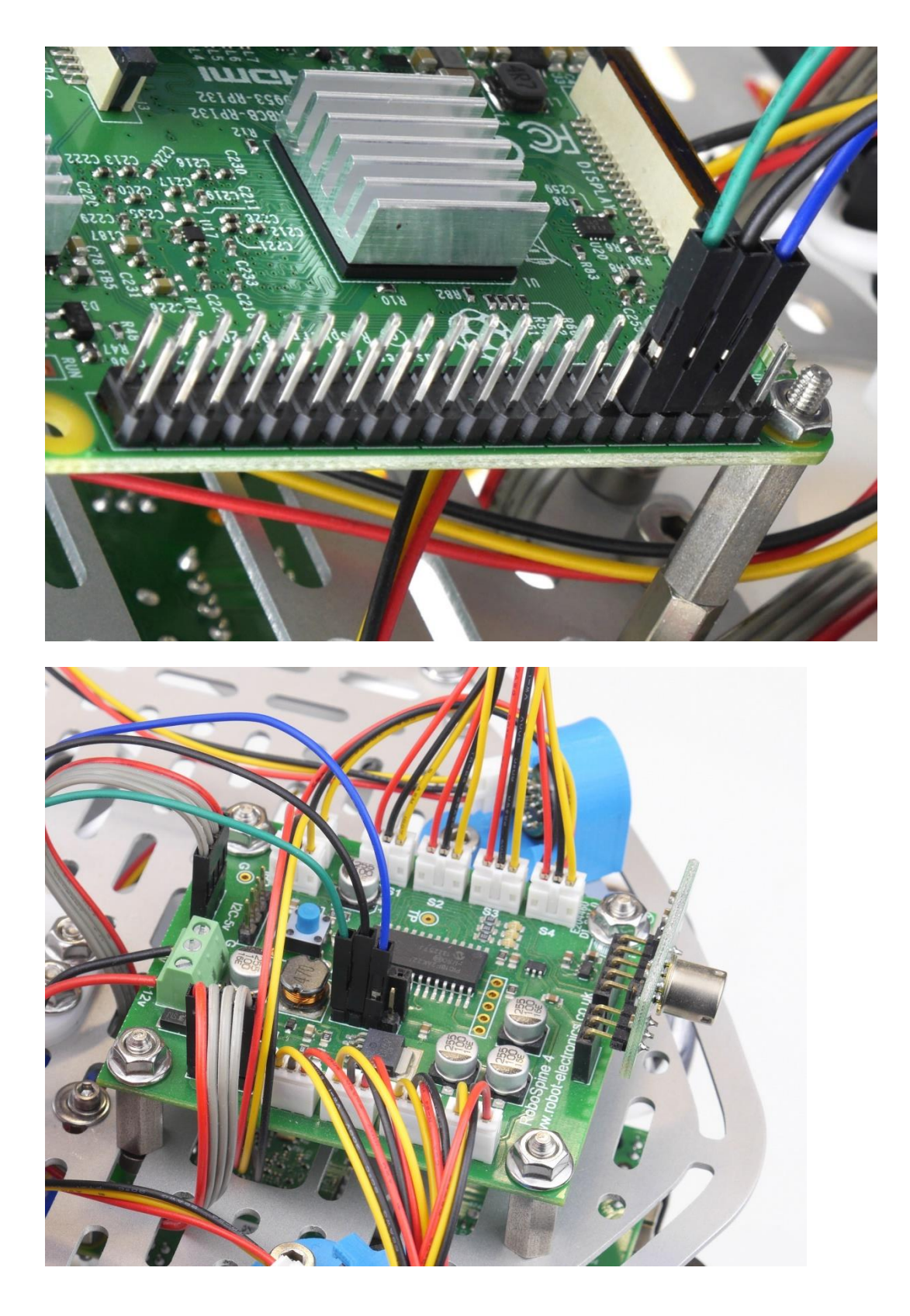

# <span id="page-22-0"></span>**7 Inbetriebnahme Raspberry Pi 1 / Initial operation Raspberry Pi 1**

# <span id="page-22-1"></span>**7.1 Schritt / Step 1**

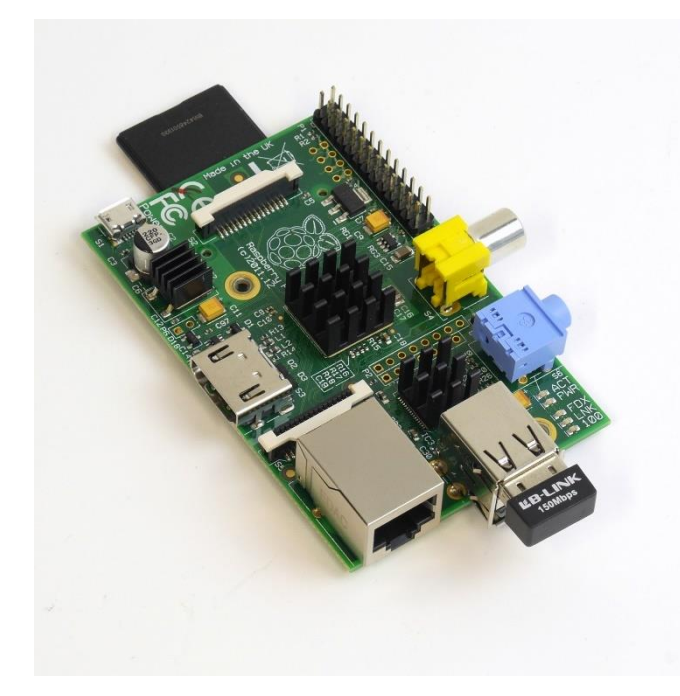

Wifi-USB-Stick und SD-Karte einstecken / Plug in Wifi USB Stick and SD card

# <span id="page-22-2"></span>**7.2 Schritt / Step 2**

Den USB-Ausgang des DC/DC-Wandler mit Raspberry Pi verbinden

Connect USB-Output of DC/DC-Converter to Raspberry Pi

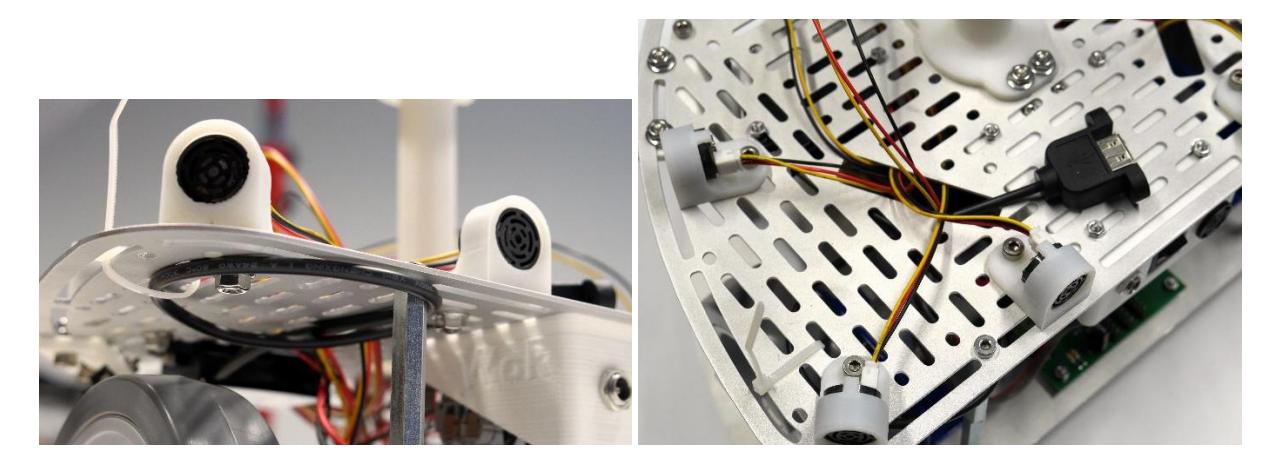

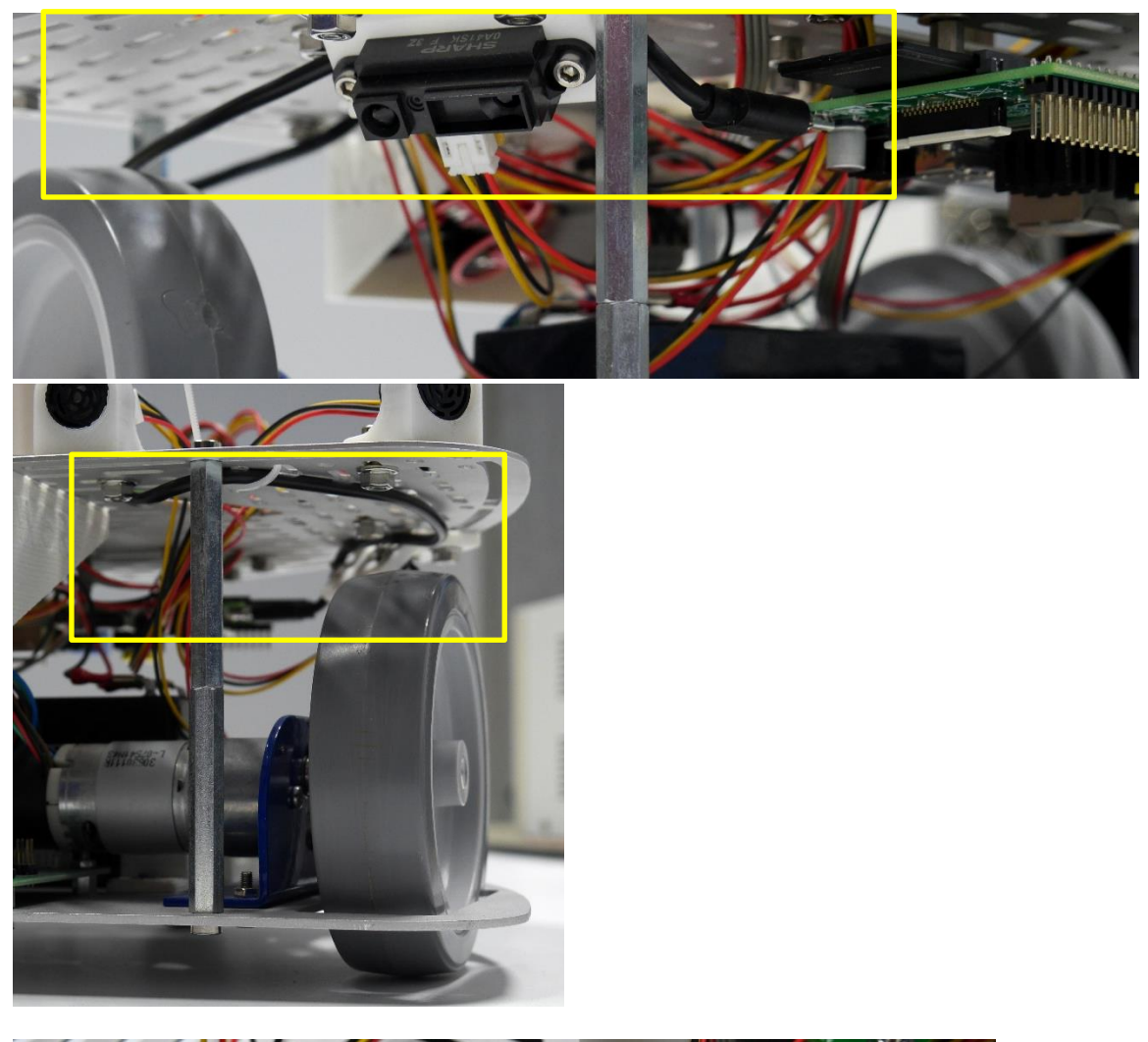

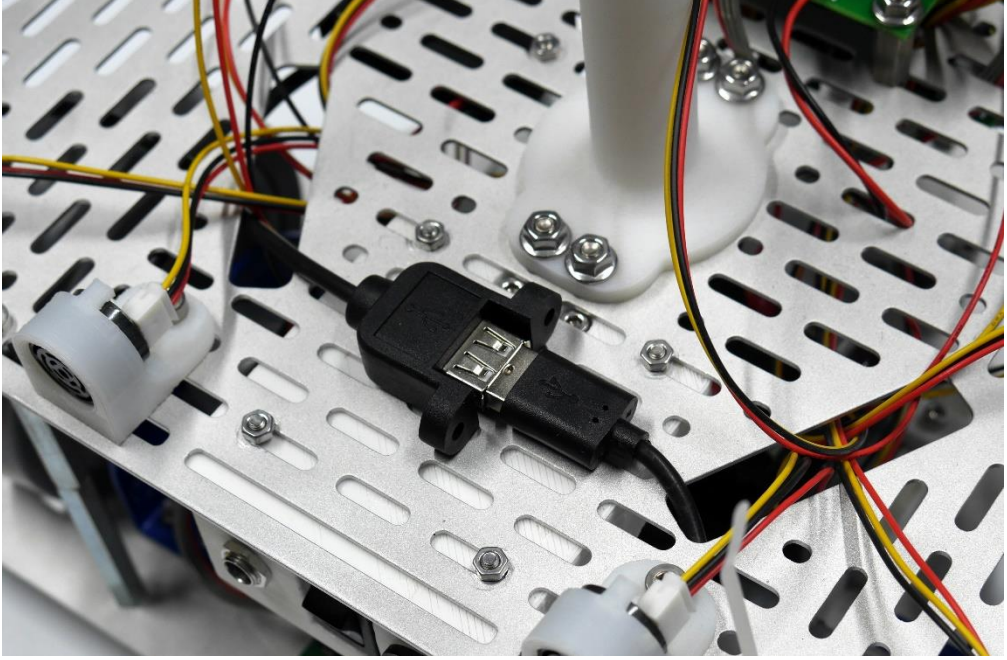

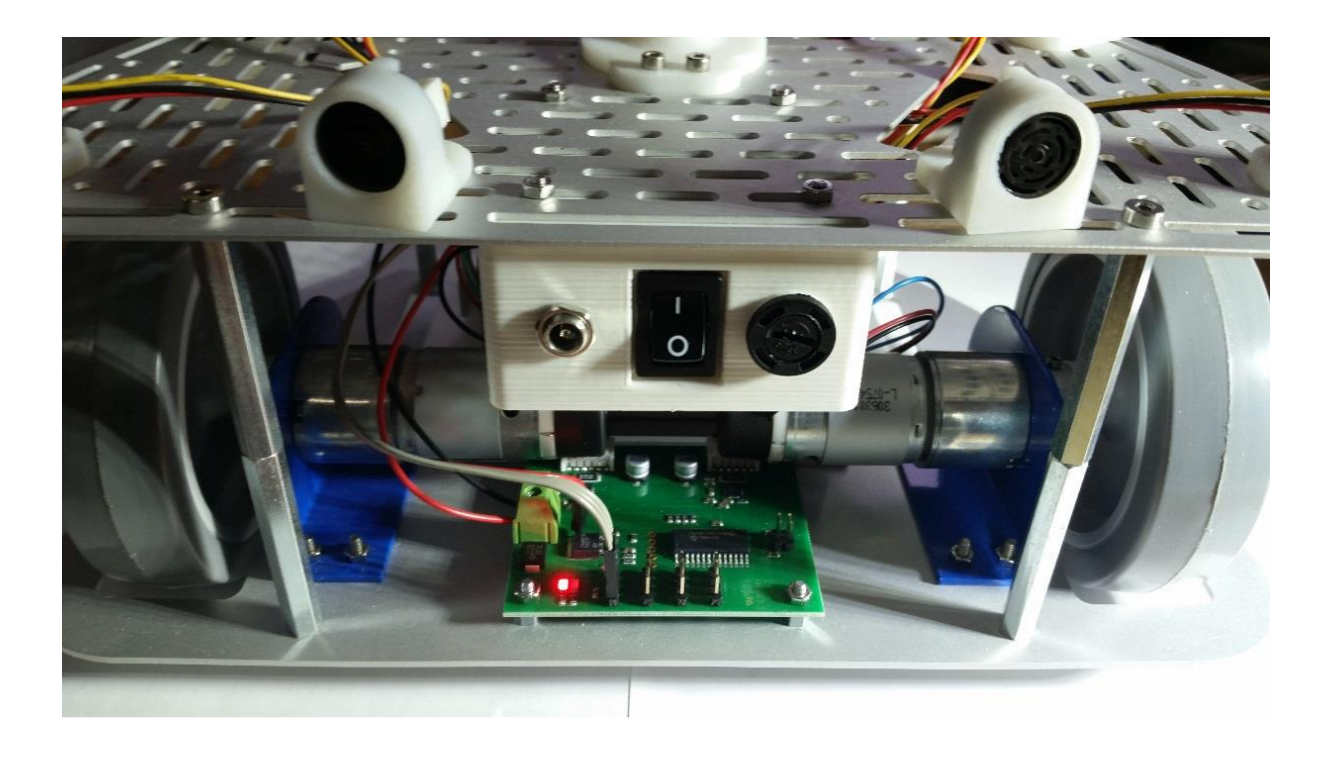

In dieser Konfiguration des R1 (autonom, computergesteuert), darf das rote Kabel des 4 Pin Kabels nicht mit dem MD25 Board verbunden werden, da es sonst zu Schäden in der Elektronik kommen kann.

In this configuration of R1 (autonomous, computerised): Do NOT attach the red cable of the 4-pin cable to the MD25, otherwise electronic parts might be damaged.

- <span id="page-25-0"></span>**8 Inbetriebnahme Raspberry Pi 3 / Initial operation Raspberry Pi 3**
- <span id="page-25-1"></span>**8.1 Schritt / Step 1**

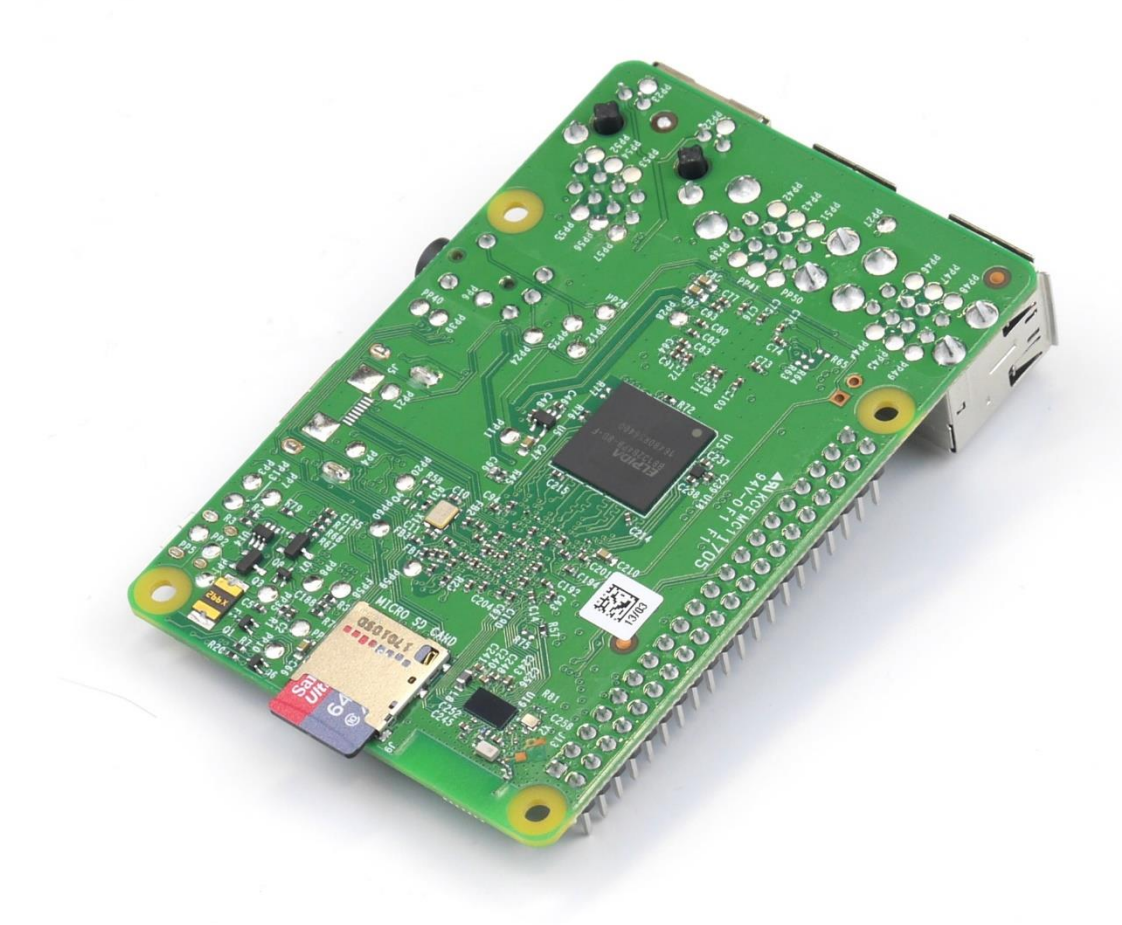

SD-Karte einstecken / Plug in SD card

# <span id="page-25-2"></span>**8.2 Schritt / Step 2**

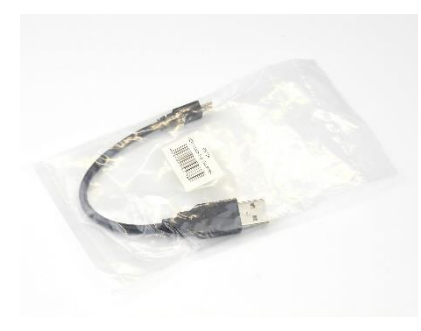

Über ein USB Kabel den Spannungswandler mit dem Raspberry Pi 3 verbinden

Connect the voltage converter with a USB cable to the to the Raspberry Pi 3.

Mit einem längeren Kabel und einer geänderten Kabelführung kann es sinnvoll sein, ein kleines Gerät zur Überwachung der Stromversorgung des Raspberry Pi zu nutzen (nicht enthalten).

With a longer cable and a different cable management it might be useful to use a charger doctor for monitoring the power supply of the Raspberry Pi .

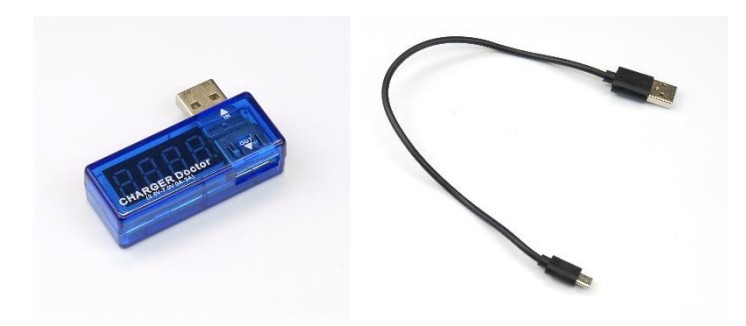

## <span id="page-27-0"></span>**8.3 Schritt / Step 3**

- Aktiven Lautsprecher an 3.5mm Klinkenbuchse anschließen
- Einschalten durch Drücken hinten am Lautsprecher
- Nach dem Booten gibt der R1 akustisch Auskunft über den Status
	- o Es werden 4 Anwendungen getestet.

#### <span id="page-27-1"></span>**8.3.1 Begrüßung**

Welcome. System has booted.

#### <span id="page-27-2"></span>**8.3.2 Hostapd**

Raspberry als WLAN Accesspoint.

Mögliche Ausgaben

- " OK. WIFI ready."
- " Starting WIFI."

#### <span id="page-27-3"></span>**8.3.3 R1 loop**

Das Hauptprogramm. Beinhaltet die Ansteuerung des Robospine und die Kommunikation mit der Webschnittstelle

Mögliche Ausgaben

- "OK. Main loop running."
- "Starting main loop."

#### <span id="page-27-4"></span>**8.3.4 Raspistill**

Macht in bestimmten abständen Fotos in ein temporäres Verzeichnis

Mögliche Ausgaben

- "OK. Camera running."
- "Starting camera."

#### <span id="page-28-0"></span>**8.3.5 Mjpg Streamer**

Streamt die Fotos über http im mjpg Format (als Folge von Einzelbildern)

Mögliche Ausgaben

- "OK. Image streamer running."
- "Starting image streamer."

#### <span id="page-28-1"></span>**8.4 Schritt / Step 4**

- Mit WLAN verbinden
	- o SSID: R1RASPI
	- o Password: password
- Der Raspberry Pi hat die Adresse 192.168.1.1 und dient als DHCP Server
- Es werden per DHCP Adressen 192.168.1.2 bis 192.168.1.20 vergeben
- Das WLAN bietet normalerweise keinen Internet Zugang

#### <span id="page-28-2"></span>**8.5 Schritt / Step 5**

Im Browser

<http://192.168.1.1/index.php>

aufrufen.

Zur Administration, bei Problemen

<http://192.168.1.1/admin.php>

aufrufen.

Möglichkeiten auf der Admin Seite:

- init-script mit Sprachausgabe aufrufen (wie beim booten)
- Dienste starten, neustarten, stoppen
- Raspberry ausschalten, neu booten